#### **Quick Guide – Panopto: Assignment Submissions using Uploaded Videos and Panopto Video Links**

This Quick Guide will take you through the process of uploading a video file to Panopto and obtaining a link to the Panopto video, for the purposes of submitting it to an assignment.

#### **Uploading your video to Panopto**

- 1. Go to the [University's Panopto website](https://abdn.cloud.panopto.eu/).
- 2. If you are already signed in to MyAberdeen you should automatically be taken to the *Home* page in Panopto. Skip to step 4 below.
- 3. If you are not already signed in to MyAberdeen you will be prompted to sign in once you click the page linked above. You will be presented with the *Sign in to Panopto* screen. Make sure *MyAberdeen* is selected in the drop-down menu (it should be the default option) and click *Sign in*. You will be taken to the *Home* page in Panopto.

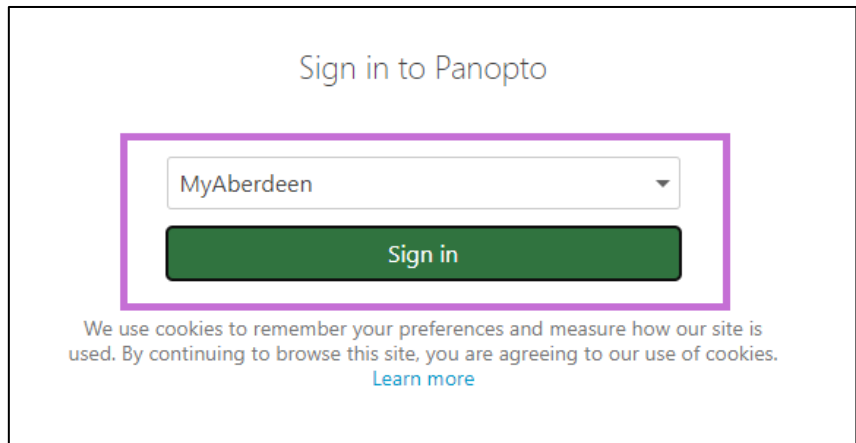

*Figure 1 Panopto – Sign in screen*

4. From the *Home* page navigate to the *My Folder* page.

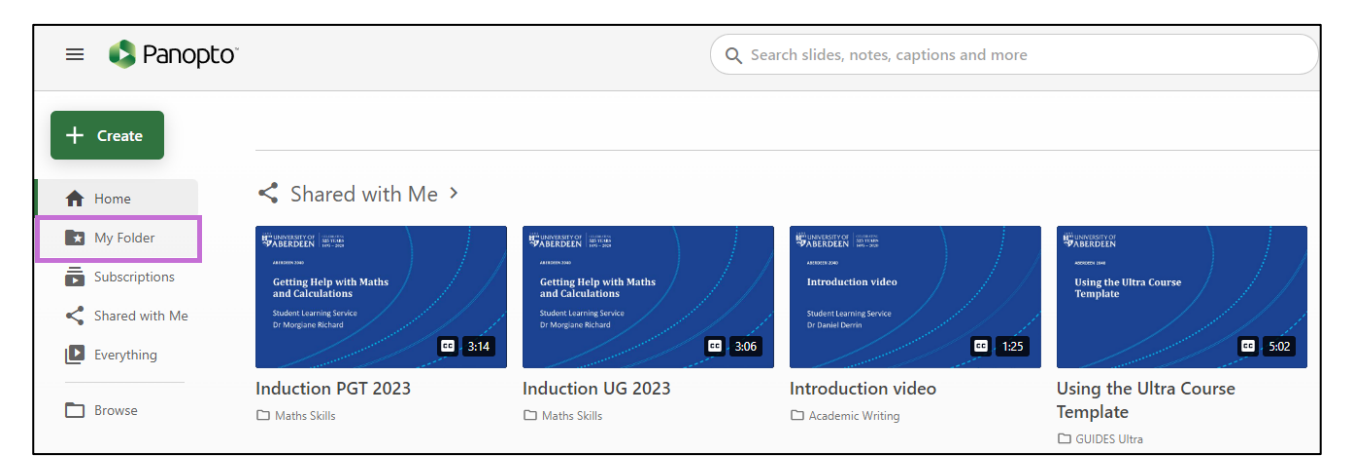

#### *Figure 2 Panopto 'Home' page*

5. Whilst in the *My Folder* page click the *Create* button then select the *Upload media* option.

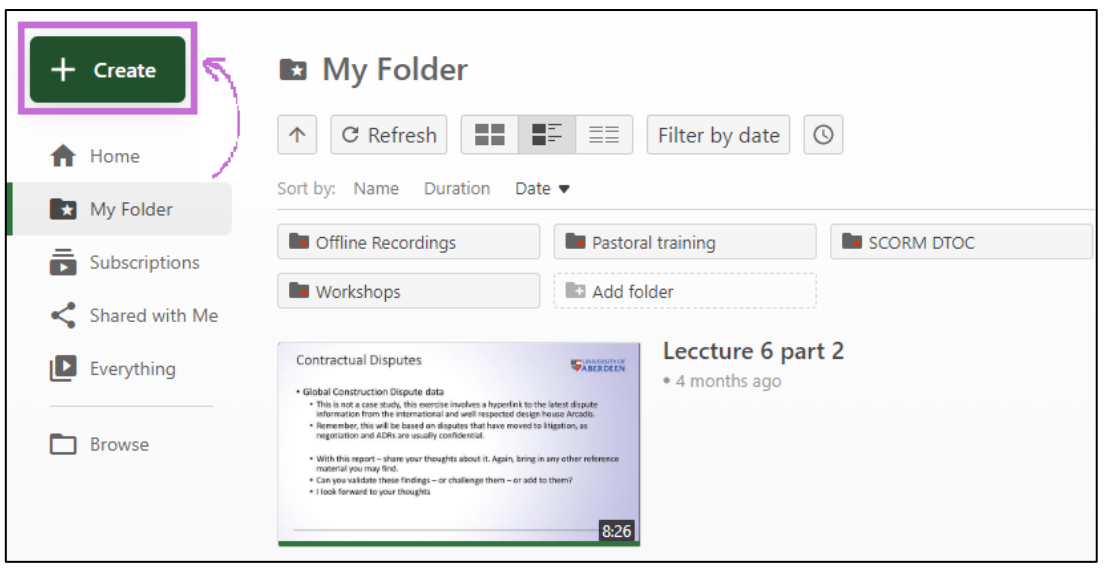

*Figure 3 'My Folder' page and 'Create' button*

6. A small window will pop-up on the screen. Within here you can either drag and drop your video file or click on the pop-up area to find it on your device.

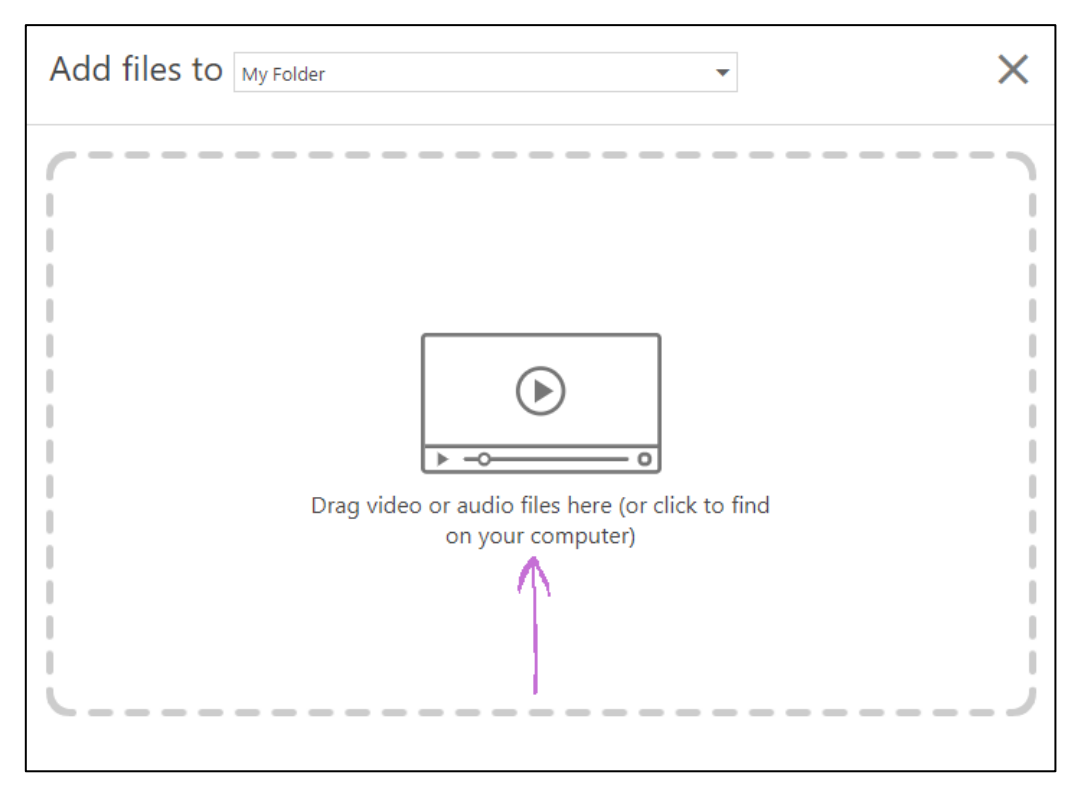

*Figure 4 'Upload media' pop-up page*

7. Once the video has been added to this area it will then upload and begin processing - this can take some time to finish depending on the size of your video. A message will tell you when you can close the pop-up window.

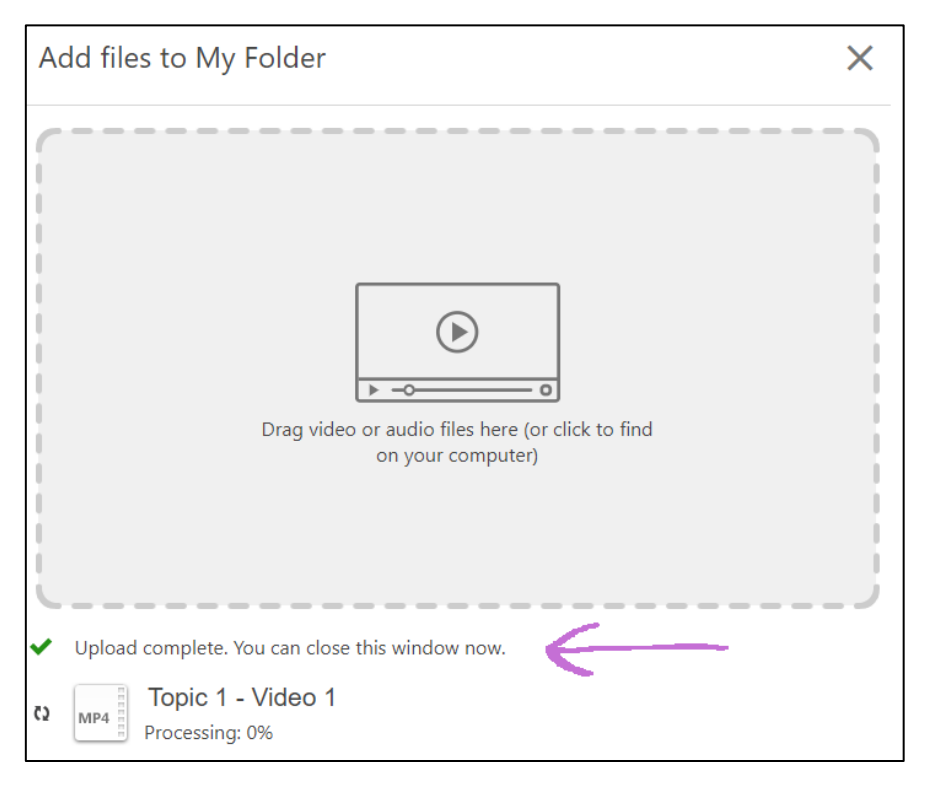

*Figure 5 Video processing on 'Upload media' pop-up page*

#### **Sharing a link to your video**

1. After the video has finished uploading and processing it will appear in your *My Folder* page. Hover your mouse over the video and click on *Share*.

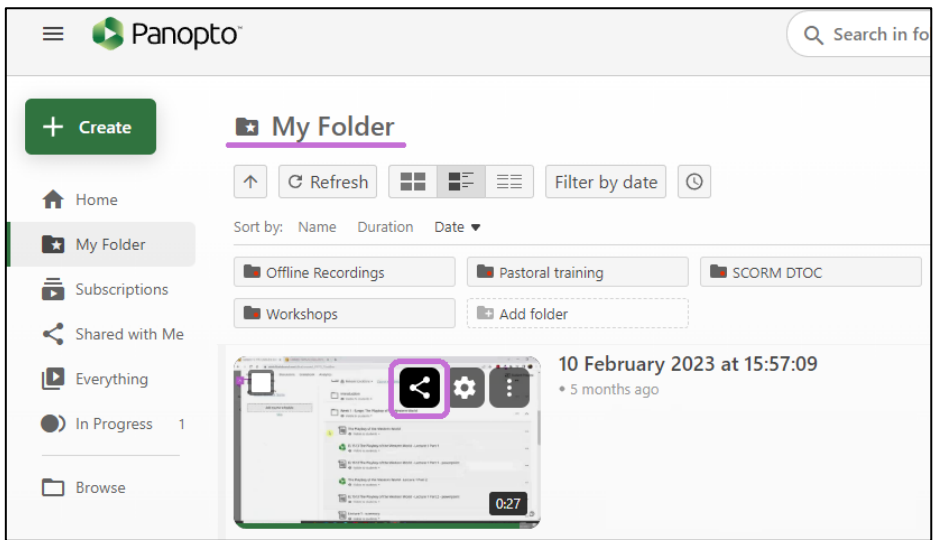

*Figure 6 'Share' button seen when hovering over video*

2. The video access permissions panel will open up. Under the *Who can access this video* heading click on the *Change* text.

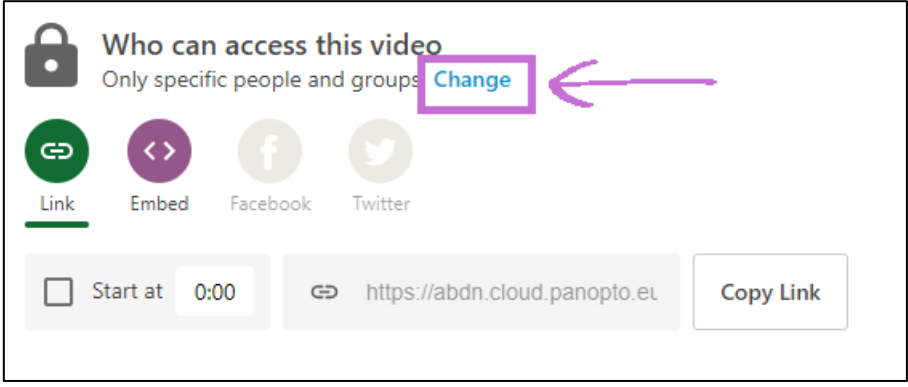

*Figure 7 'Change' button used for modifying video access permissions*

3. A dropdown menu will open. Choose the option *Your Organisation (unlisted) Anyone at your org who has the link*.

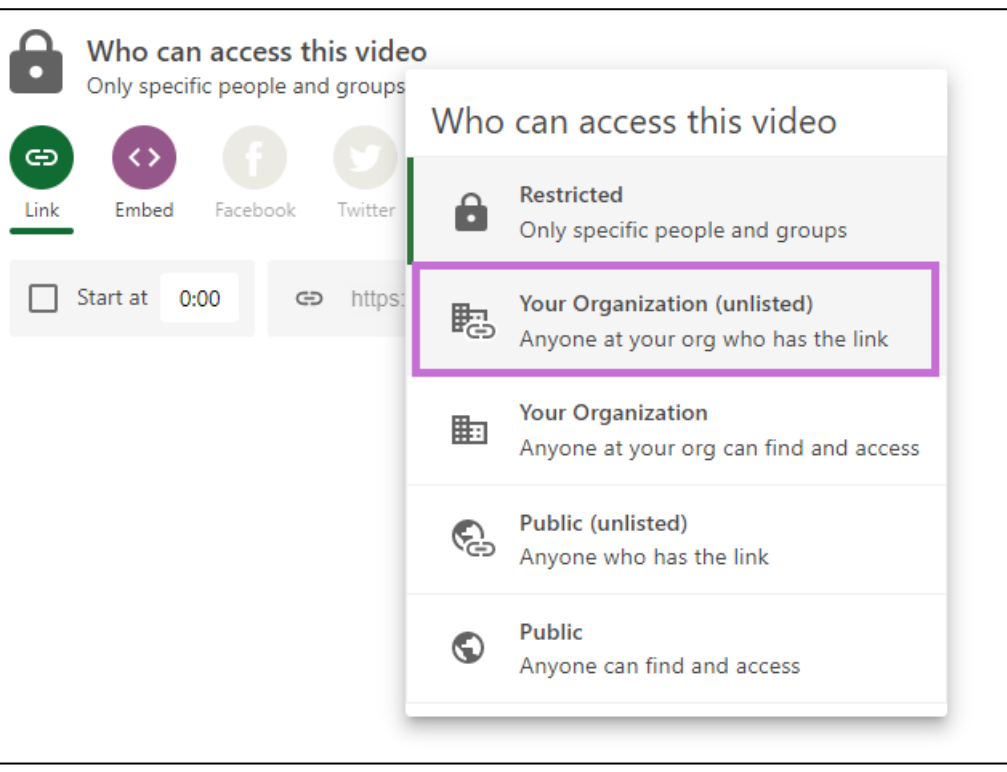

*Figure 8 Video access permission options within the 'Change' menu*

- 4. The new share permissions will be visible under the *Who can access this video* heading.
- 5. Click on *Copy Link*, located below the *Who can access this video* heading. The link you copied is what you need to submit in your assignment document.

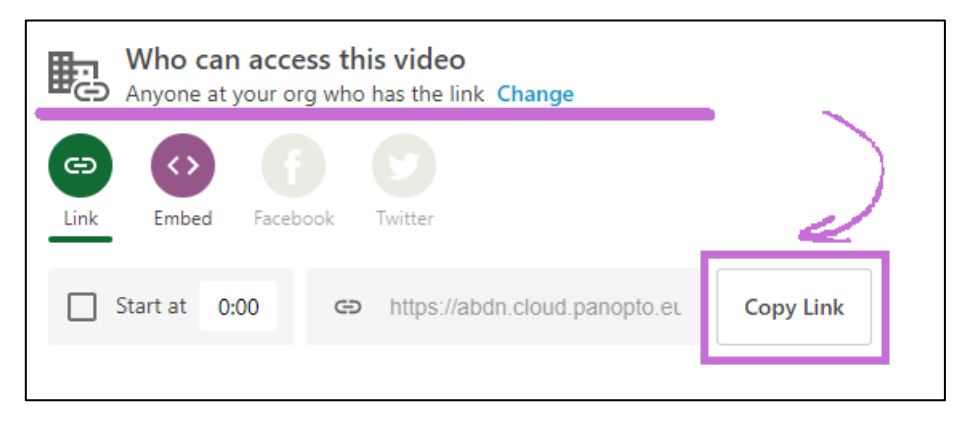

*Figure 9 Copying a video link from 'Share' tab*

#### **Further Resources**

- Panopto Support [How to Upload Video Files](https://support.panopto.com/s/article/Batch-Upload-Video-Files)
- Quick Guide: [Students using Panopto to record a video](https://abdn.blackboard.com/bbcswebdav/xid-21089996_1)
- [Toolkit Panopto resource](https://www.abdn.ac.uk/toolkit/systems/lecture-capture/)